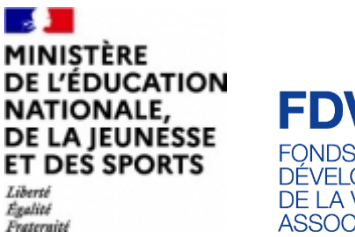

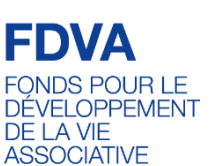

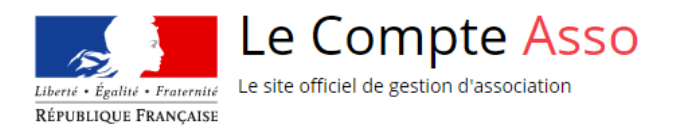

### **SI VOTRE ASSOCIATION A BÉNÉFICIÉ D'UNE SUBVENTION FDVA ; VOUS DEVEZ JUSTIFIER L'UTILISATION DE CETTE SUBVENTION ET COMPLÉTER UN COMPTE-RENDU FINANCIER L'ANNÉE SUIVANTE.**

# **Guide de procédure dématérialisée sur LeCompteAsso**

2023

# **CONDITIONS PRÉALABLES**

Les modalités de justification varient selon l'objet pour lequel elles ont été attribuées.

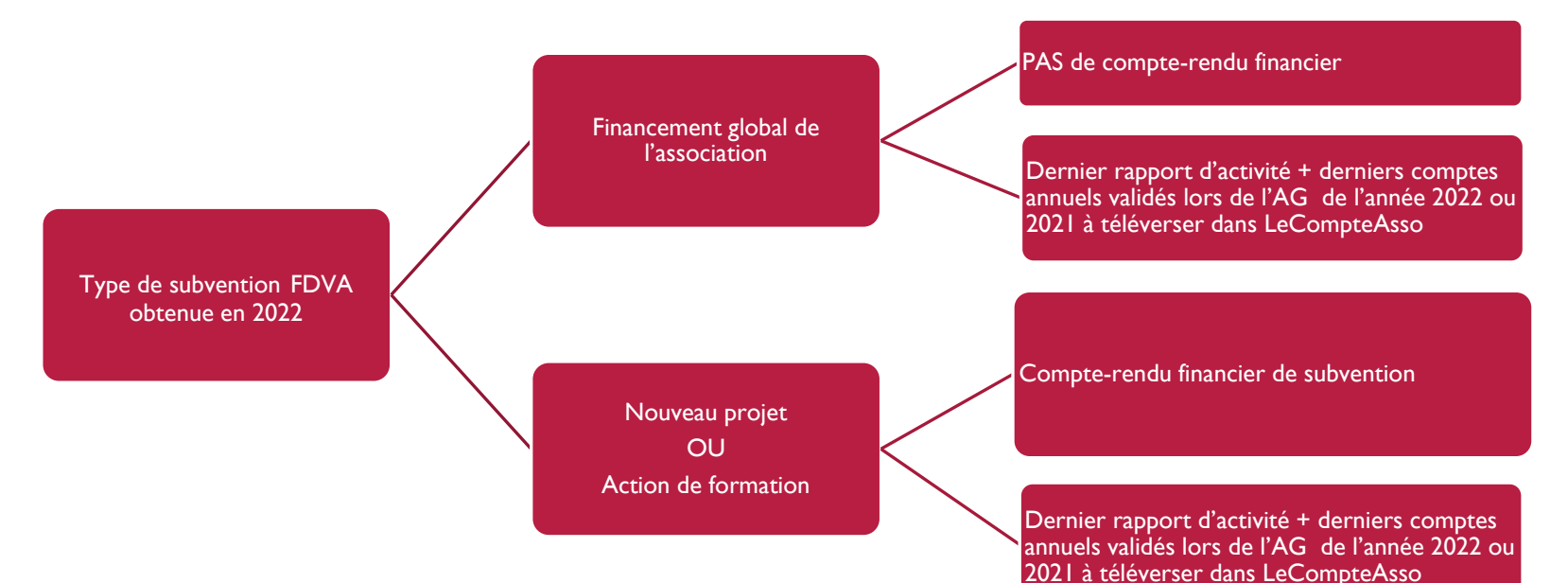

# **QUAND COMPLÉTER LE COMPTE-RENDU FINANCIER ?**

Les dates butoir pour transmettre les documents de bilan varient selon :

- si l'association sollicite ou non une nouvelle subvention FDVA l'année suivante
- et en fonction de son exercice comptable:

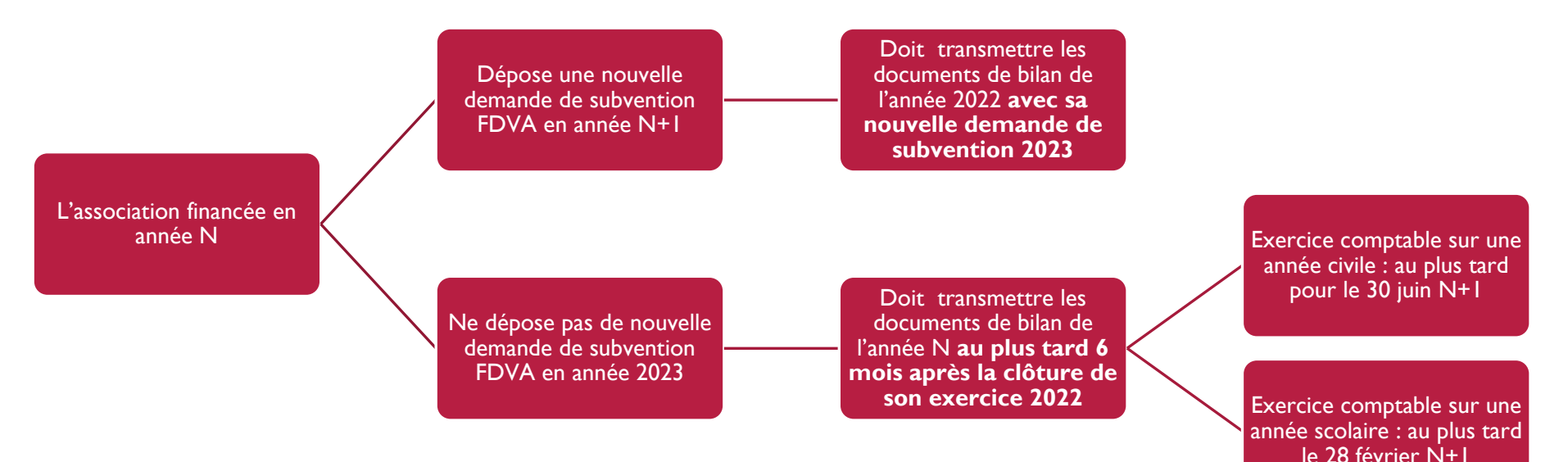

**Précisions sur les projets soutenus par** 

- **une subvention FDVA en 2022 ou**
- **une subvention FDVA obtenue en 2021et reportée en 2022**
- Dès lors qu'une association a obtenu en 2022 une subvention FDVA au titre de l'axe «Nouveaux projets » elle doit obligatoirement rendre compte de l'utilisation de cette subvention en complétant sur LeCompteAsso, le compte rendu financier de l'action financée en 2022.

▪ Si vous devez justifier une subvention 2021 pour laquelle un report sur 2022 a été accordé ; apparaîtront sur LeCompteAsso, les données telles qu'elles ont été fixées lors de l'attribution initiale soit : l'exercice 2021, le dispositif, la thématique et le montant de la subvention sans modification. Vous pourrez détailler les modifications qui ont été apportées lors de votre saisie.

### **Important : Si les projets n'ont pas été réalisés ou ont été retardés**

- Toute demande de report sur 2023 , de modification du projet ou d'annulation doit être faite OBLIGATOIREMENT par mail à [ce.vieasso-drajes@ac-nantes.fr](mailto:ce.vieasso-drajes@ac-nantes.fr)
- **Les services instructeurs** étudient quelle décision prendre (report sur 2023, réorientation de la subvention vers une autre action ou projet, transformation de la subvention en subvention de fonctionnement) selon la situation et les motifs invoqués par l'association et **autorisent ou pas la modification**.
- Une action non menée peut également donner lieu à une demande de remboursement de la subvention à l'État.

### **POINTS DE VIGILANCE**

Tout **compte-rendu insuffisamment détaillé** pourra faire l'objet de demande de précisions.

Il est donc recommandé d'être aussi **complet et précis.**

C'est grâce à ce formulaire que l'administration vérifie que:

- l'action financée a bien été réalisée
- la subvention a bien été utilisée pour l'action qui était prévue

• la réalisation finale est conforme à ce qui avait été annoncé en intention lors de la demande de subvention initiale

• pourquoi il y a eu des évolutions entre l'action prévisionnelle et l'action réalisée au final.

# **OÙ COMPLÉTER LE COMPTE-RENDU FINANCIER ?**

Vous devez vous connecter à votre espace sur LeCompteAsso

https://lecompteasso.associations.gouv.fr/

puis dans «Voir les demandes de subventions », et sélectionner « Les dossiers transmis au service instructeur »

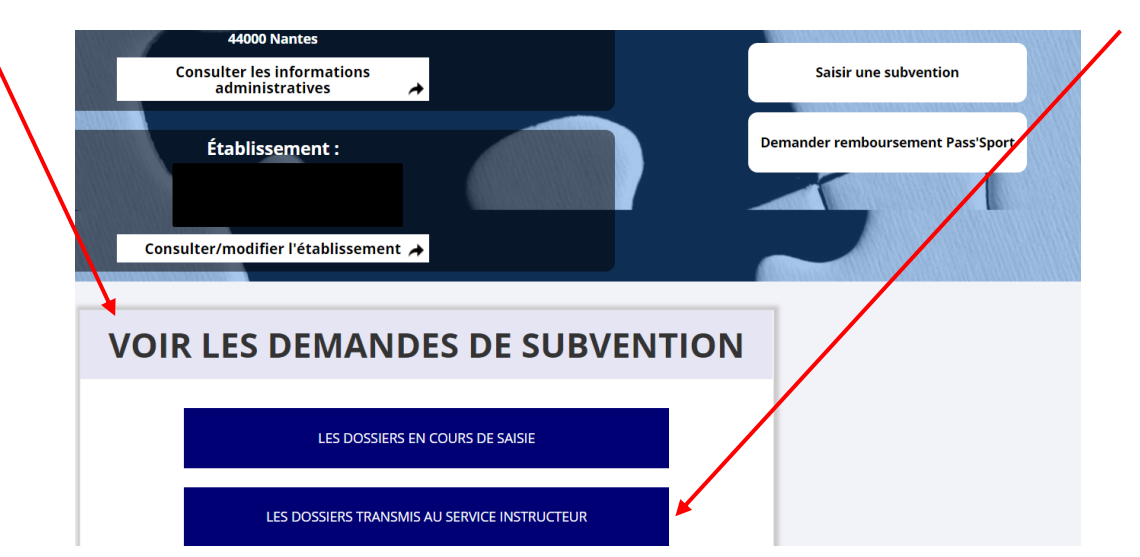

Si nécessaire, cocher ou décocher les cases suivantes afin de préciser votre recherche :

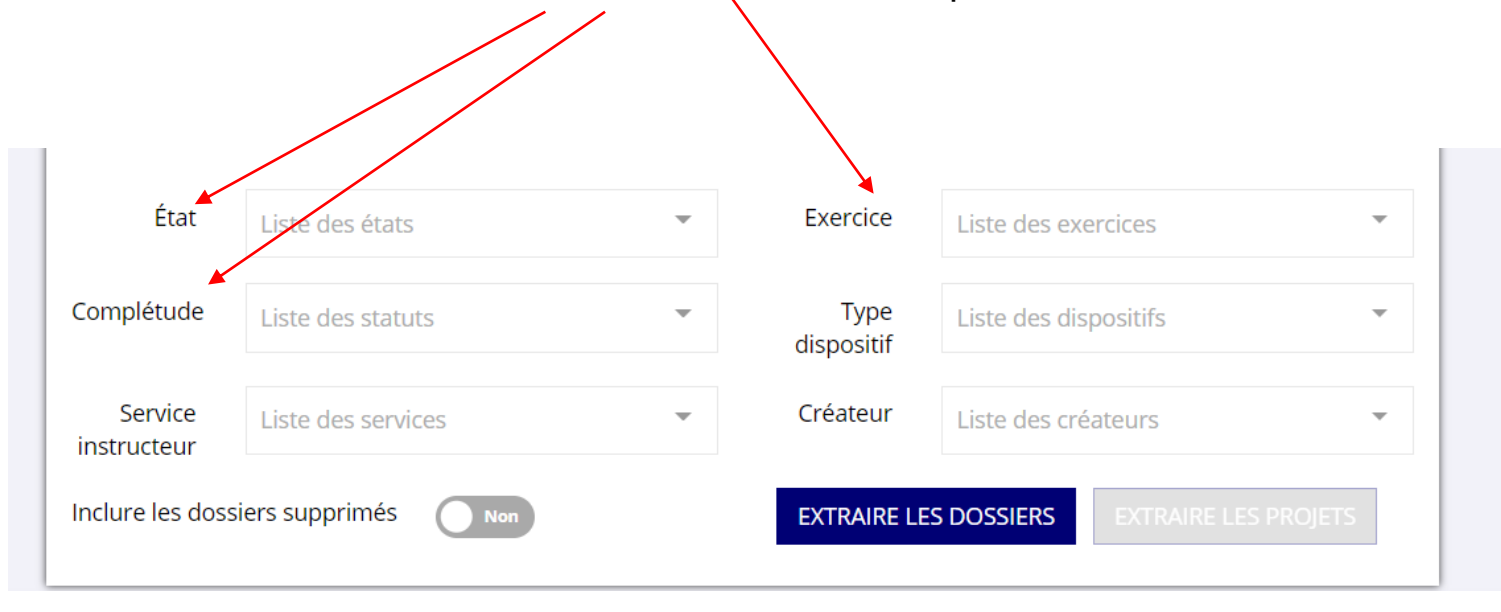

Lorsque vous devrez justifier une subvention 2021 pour laquelle un report a été accordé sur 2022 ; apparaîtront sur LeCompteAsso, les données telles qu'elles ont été fixées lors de l'attribution initiale soit : l'exercice 2021, le dispositif, la thématique et le montant de la subvention sans modification.

Vous pourrez détailler les modifications qui ont été apportées lors de votre saisie.

Le(s) demande(s) de subvention effectuée(s) les années précédentes apparaissent.

Un encadré bleu apparaît en-dessous avec la mention « A saisir » pour celles qui doivent faire l'objet d'un compte-rendu *(actions de formation et nouveaux projets)*

Pour commencer à renseigner le compte-rendu, vous devez cliquer sur l'icône « modifier ».

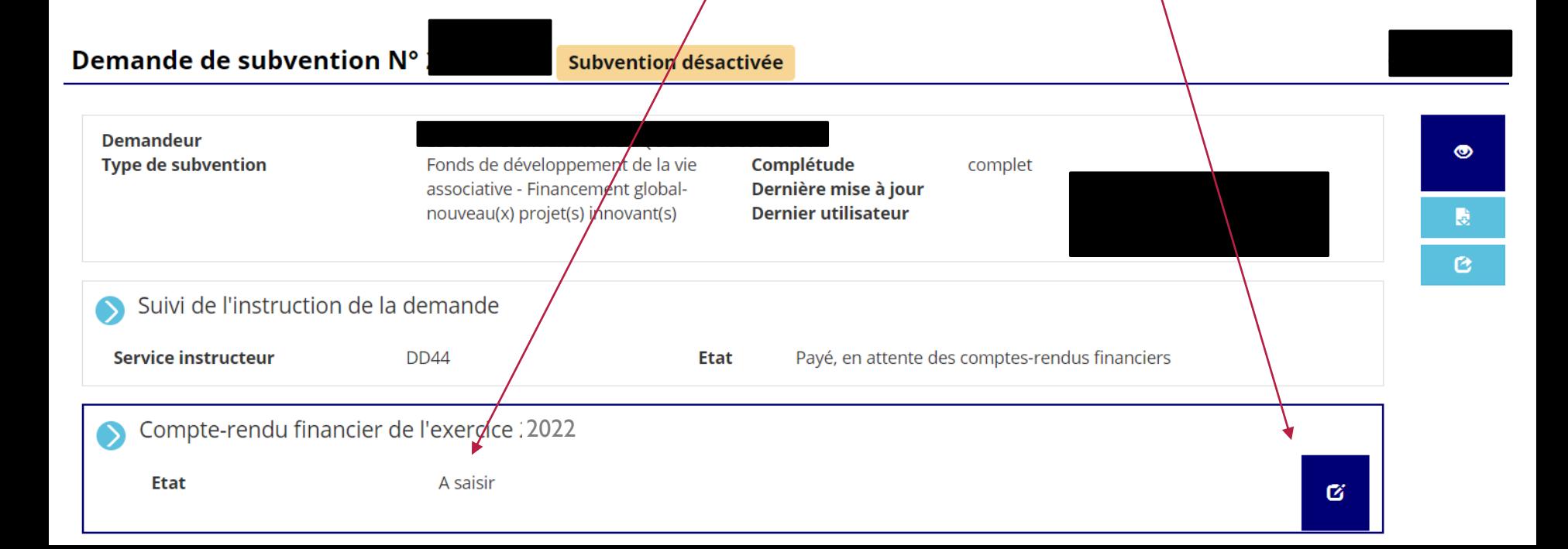

La saisie des comptes rendus est composée de **3 étapes spécifiques** :

- 1. La saisie du compte-rendu financier de chaque projet financé
- 2. Le téléversement des pièces justificatives
- 3. Les attestations sur l'honneur et la transmission au service instructeur

Veuillez modifier et saisir chacun des projets réalisés jusqu'à ce que leur état de saisie devienne "complet".

crf des projets

### **CONSULTER/SAISIR LE COMPTE-RENDU FINANCIER DES PROJETS (1)**

 $\overline{2}$ 

Pièces justificatives

 $\overline{z}$ 

Attestations et transmission

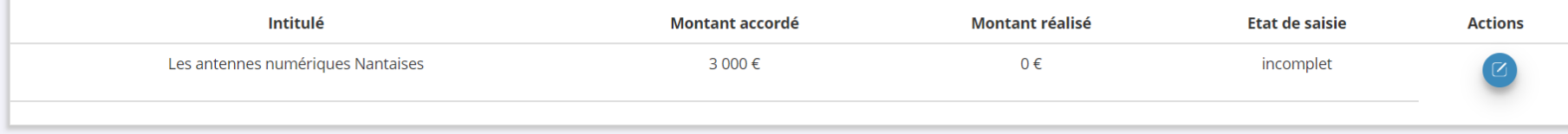

### **SAISIE DU COMPTE-RENDU**

Chaque projet financé apparaît, avec son intitulé et le rappel du montant accordé.

Tant que la saisie n'est pas terminée, l'état de saisie apparaît comme « Incomplet ».

Pour commencer la saisie d'un compte-rendu, vous devez cliquer sur l'icône bleue:

Veuillez modifier et saisir chacun des projets réalisés jusqu'à ce que leur état de saisie devienne "complet".

### **CONSULTER/SAISIR LE COMPTE-RENDU FINANCIER DES PROJETS (2)**

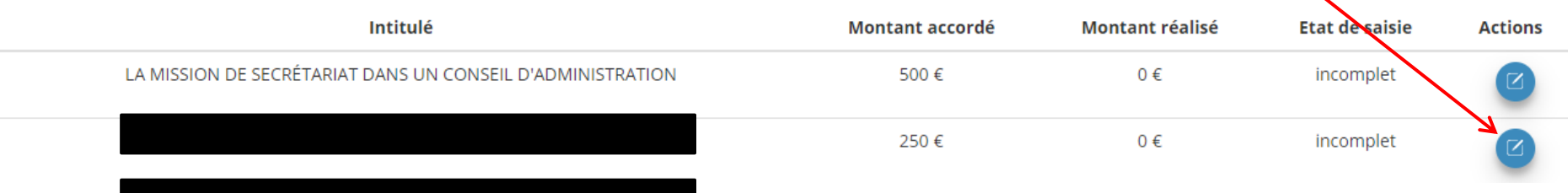

### **IMPORTANT**

• Au cours de chaque étape, il est nécessaire d'enregistrer les données avec cette icône

afin de pouvoir valider l'étape complète et passer à la suivante grâce à cette icône

• Lors de la justification des financements « Montant réalisé » = montant de la subvention reçue

#### **Financements**

◆ La colonne "Montant demandé prévisionnel" indique le montant que vous avez saisi au moment de la transmission de votre demande de subvention. On entend par "montant réalisé" le montant consommé de la subvention qui a été accordée à votre association.

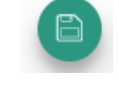

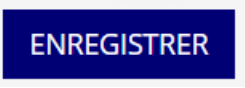

Chaque compte-rendu comporte 7 parties distinctes qui doivent toutes être remplies et enregistrées au fur et à mesure (elles peuvent être modifiées tant que vous n'avez pas atteint l'étape 3 « Attestations et transmission).

### **Soyez le plus précis possible.**

Les données qui avaient été saisies dans la demande de subvention initiale sont reprises dans le compte-rendu: vous pouvez ainsi décrire ce qui a pu réellement être réalisé par rapport à ce qui était prévu.

- Description et mise en oeuvre réalisées
- Delic bénéficiaire réalisé
- Dates et lieux de réalisation
- Evaluation des objectifs réalisés
- $\bullet$  Subventions réalisées
- **▶ Budget réalisé**
- Données chiffrées: annexe

# **« PIÈCES JUSTIFICATIVES »**

Une fois la saisie du (des) compte(s) rendu(s) de tous les projets qui figuraient dans la demande de subvention initiale est terminée, vous pouvez cliquer sur<br>
SUIVANT > pour passer à l'étape n°2.

Celle-ci comprend **3 parties**:

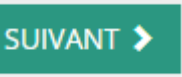

## SÉLECTIONNER LE REPRÉSENTANT LÉGAL ET LE SIGNATAIRE

Parmi les personnes référencées, cocher leur(s) rôle(s), mettre à jour leurs coordonnées si besoin en cliquant sur  $\Box$  puis

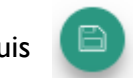

Si la personne n'est plus dans l'association, vous pouvez aussi la supprimer

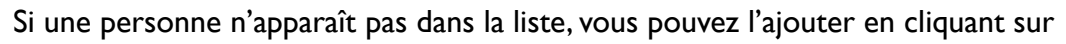

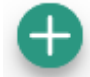

Vous devez téléverser <sup>1</sup>/8 le fichier de vos <u>« Comptes annuels » et de votre « Rapport d'activité » de l'année lors de laquelle</u> vous avez obtenu la subvention en cliquant sur **LES DOCUMENTS DU DEMANDEUR** 

De même, vous pouvez téléverser tout autre document utile pour compléter votre bilan. LES DOCUMENTS COMPLÉMENTAIRE

# **PRÉCISIONS**

### ▪ **Le rapport d'activité**

C'est un document qui retrace ce qu'a réalisé l'association durant l'année et rend compte à ses membres de son action: ce rapport est présenté à l'assemblée générale qui l'approuve.

#### ▪ **Les comptes annuels**

Ce sont des documents qui rendent compte de la gestion financière de l'association à ses membres, selon la taille, l'activité et le niveau de financement de l'association, il peut s'agir d'un état des recettes et des dépenses ou d'un compte de résultat assorti d'un bilan comptable.

Toute association ayant reçu annuellement une ou plusieurs subventions dont le montant global dépasse 153 000 euros doit établir des comptes annuels comprenant un bilan, un compte de résultat et une annexe (comptabilité d'engagement) et faire certifier ces comptes par un commissaire aux comptes.

# **« ATTESTATIONS ET TRANSMISSION »**

Une fois l'étape « Pièces justificatives » terminée, vous pouvez cliquer sur sur pouvent sur pour passer à l'étape n°3:

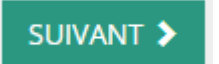

- Cochez les cases concernées
- Complétez le champ « À …… »
- Cliquez sur

TRANSMETTRE AU SERVICE INSTRUCTEUR >

Vous avez terminé !

*N'hésitez pas à transmettre en parallèle un message à [ce.vieasso-drajes@ac-nantes.fr](mailto:ce.vieasso-drajes@ac-nantes.fr) en rappelant le nom de votre association et son numéro de SIRET pour indiquer que vous avez complété et transmis le compte-rendu de subvention: cela facilitera le suivi de votre association et évitera des relances inutiles.*

*Pour le moment, le service instructeur n'est pas averti automatiquement par LeCompteAsso lors de la transmission de votre compte-rendu.*

### **D'AUTRES QUESTIONS ?**

### **Vos interlocuteurs des services de l'Etat en région**

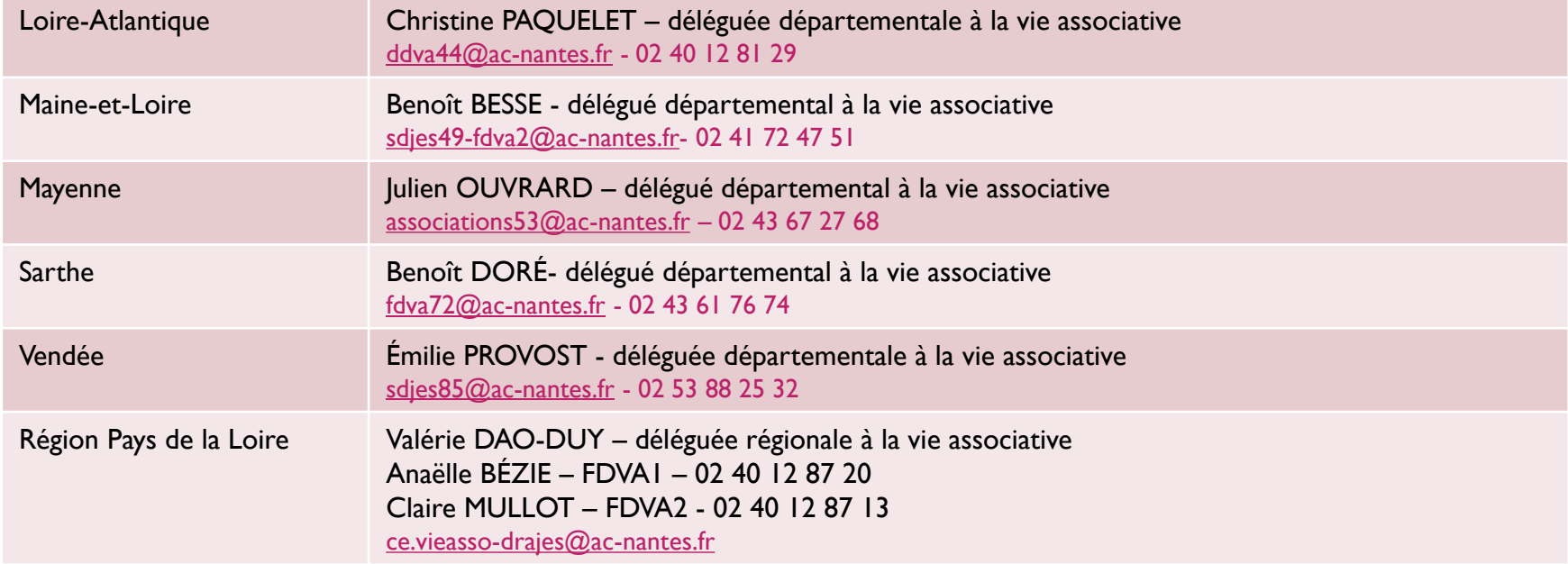